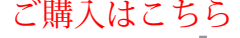

**第6回 RISC-VプログラミングでGPS時計を作る**

IoTセンサ実

**浅井 剛 柴田 貴康**

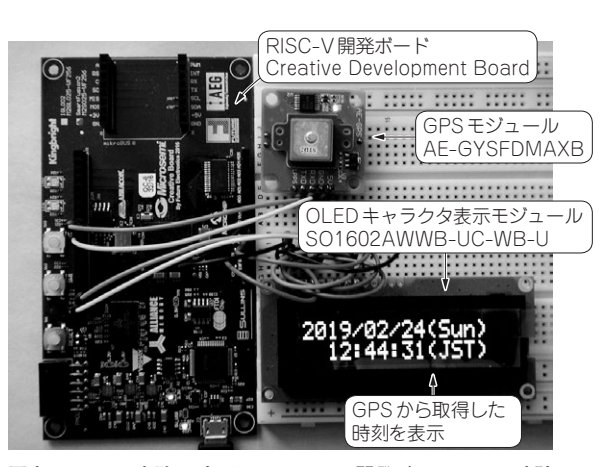

**写真1 センサ実験にピッタリのRISC-V開発ボードでGPS時計 を作る**

 今回は最小限のシンプルな構成ながらセンサを接続 しやすいインターフェースを備えるRISC-V開発ボー ドのCreative Development Board(Future Electronics 社)を使って,サンプル・プロジェクトをモディファイ してGPS時計を作ってみたいと思います(写真1). 回 路を変更できるというFPGAの特徴とRISC-Vのプロ グラミングを実感してみましょう.

## **FPGA回路の実装**

**センサ・コーナ**

まずGPS時計の構成を考えます.

 今回使用するGPSモジュールはAE-GYSFDMAXB (秋月電子通商)です.秋月電子通商で2,100円です. OLEDキャラクタ表示モジュールはSO1602AWWB-UC-WB-U (Sunlike Display Tech)を使用します. こ ちらは秋月電子通商にて1,580円で購入可能です.

 GPSモジュールからはNMEA0183に準拠したテキ スト・データがシリアル9600bpsで送られてきます.

OLEDはI2C制御により表示できます.

 GPSモジュールから送られてくるテキスト・データ からRISC-Vで時刻情報を切り出し整形してOLEDに 出力すればよさそうです.

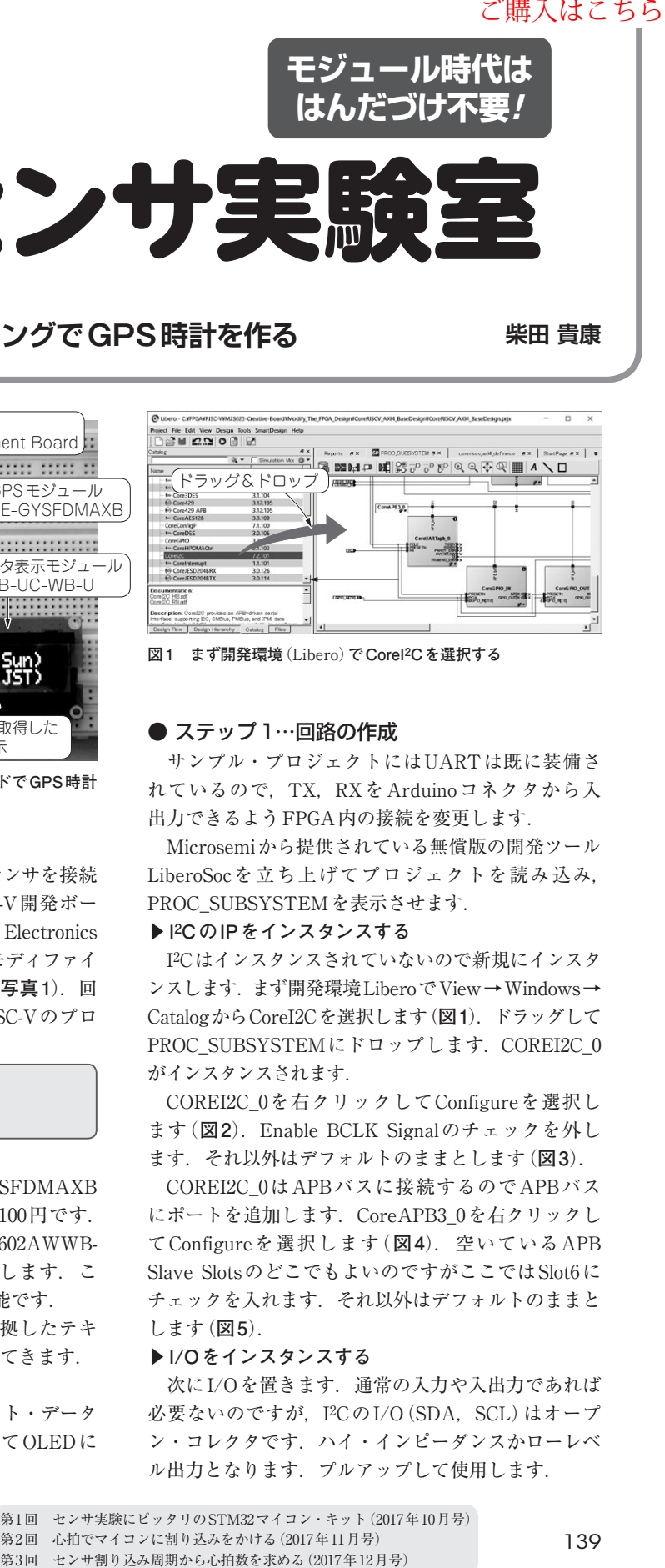

**なるべく モジュール時代は はんだづけなし はんだづけ不要!**

**図1 まず開発環境**(Libero)**でCoreI2Cを選択する**

## ● ステップ1…回路の作成

 サンプル・プロジェクトにはUARTは既に装備さ れているので,TX,RXをArduinoコネクタから入 出力できるようFPGA内の接続を変更します.

 Microsemiから提供されている無償版の開発ツール LiberoSocを立ち上げてプロジェクトを読み込み, PROC\_SUBSYSTEMを表示させます.

## **▶I2CのIPをインスタンスする**

 I2Cはインスタンスされていないので新規にインスタ ンスします.まず開発環境LiberoでView→Windows→ CatalogからCoreI2Cを選択します(**図1**).ドラッグして PROC\_SUBSYSTEMにドロップします. COREI2C\_0 がインスタンスされます.

 COREI2C\_0を右クリックしてConfigureを選択し ます(**図2**).Enable BCLK Signalのチェックを外し ます.それ以外はデフォルトのままとします(**図3**).

 COREI2C\_0はAPBバスに接続するのでAPBバス にポートを追加します. CoreAPB3 0を右クリックし てConfigureを選択します(**図4**).空いているAPB Slave SlotsのどこでもよいのですがここではSlot6に チェックを入れます.それ以外はデフォルトのままと します(**図5**).

## **▶I/Oをインスタンスする**

次にI/Oを置きます. 通常の入力や入出力であれば 必要ないのですが, I<sup>2</sup>CのI/O(SDA, SCL)はオープ ン・コレクタです.ハイ・インピーダンスかローレベ ル出力となります. プルアップして使用します.

 [2019年5月号](https://interface.cqpub.co.jp/magazine/201905/) 139 第2回 心拍でマイコンに割り込みをかける(2017年11月号) 第1回 センサ実験にピッタリのSTM32マイコン・キット(2017年10月号)